# **KACE SHER**

#### KI2600 Power Meter Training Manual Revision: 3

### KI2600 Series Power Meters

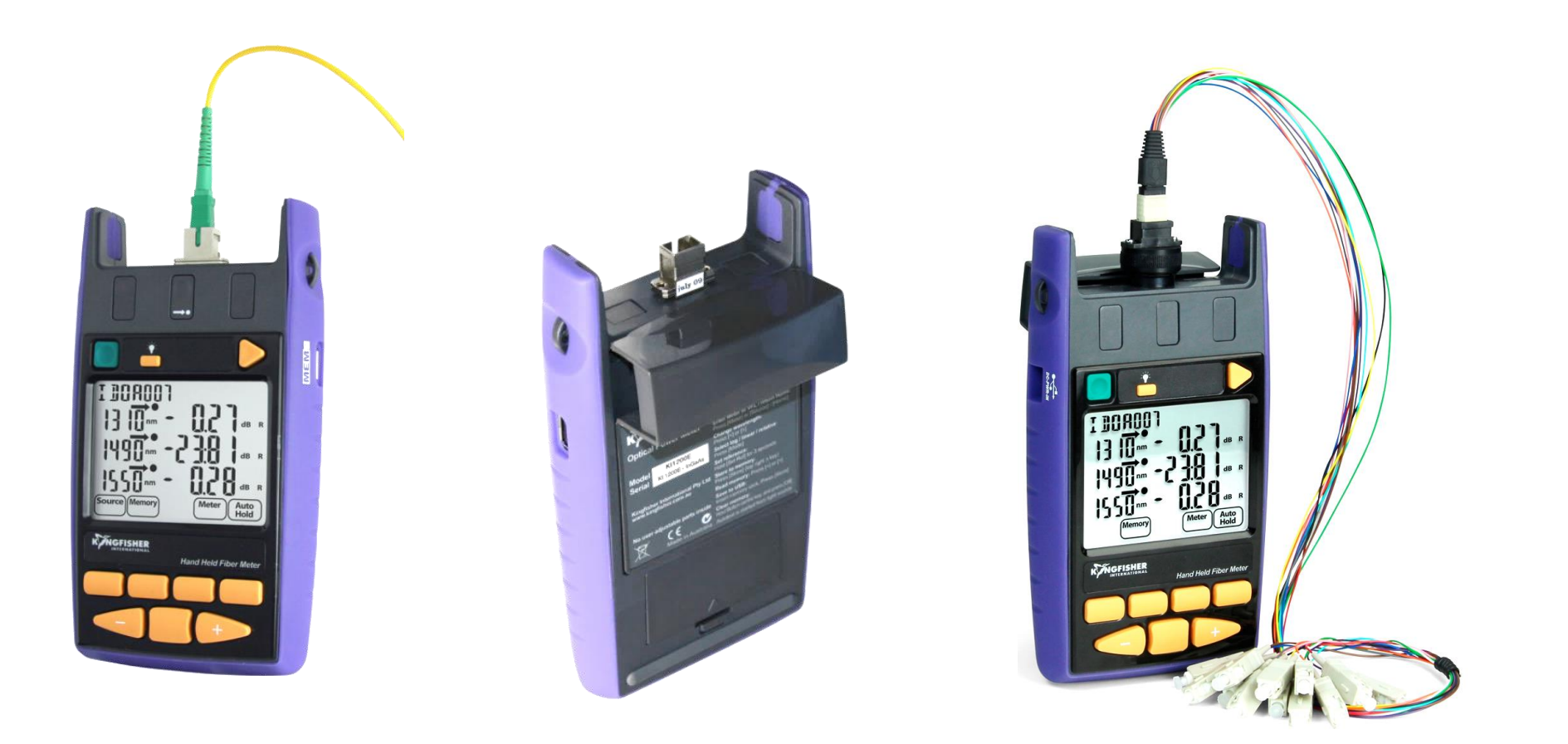

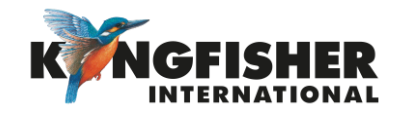

#### <span id="page-2-0"></span>Table of Content (TOC)

- [1.](#page-3-0) General Features
- [2.](#page-4-0) KI2600 Series Power Meter Overview / Keypad Layout
- [3.](#page-5-0) Getting Started
	- [3.1](#page-6-0) Select test cord configuration
	- [3.2](#page-7-0) Install / uninstall Connector Adaptor<br>3.3 Install / uninstall Batteries
	- Install / uninstall Batteries
	- [3.4](#page-9-0) Enable / Disable Battery Charging
	- [3.5](#page-10-0) Switch On/Off Instrument
- [4.](#page-11-0) Instrument Menu Structure
- [5.](#page-12-0) Modes Of Operation
	- [5.1](#page-13-0) Autotest Operation Mode
	- [5.2](#page-15-0) Manual Operation Mode
	- [5.3](#page-16-0) Manual Operation Mode
	- [5.4](#page-17-0) Slow Operation Mode
	- [5.5](#page-18-0) KITS™ Control Mode
- [6.](#page-19-0) Measurement Display Mode
	- [6.1](#page-20-0) Selecting Display Mode
	- [6.2](#page-21-0) Setting Reference (in dBR mode)
- [7.](#page-23-0) Memory Operations
	- [7.1](#page-24-0) Internal Memory Clear
	- [7.2](#page-25-0) Internal Memory Store<br>7.3 Internal Memory Recal
	- Internal Memory Recall
	- [7.4](#page-27-0) Dump To USB Memory
- [8.](#page-28-0) Other Features
	- [8.1](#page-29-0) Instrument Date / Time Setting<br>8.2 Min-Max Value Display
	- Min-Max Value Display
	- [8.3](#page-31-0) Text ID
		- [8.3.1](#page-32-0) Creating A New Text ID Tag
		- [8.3.2](#page-33-0) Selecting/using A Text ID Tag Created
		- [8.3.3](#page-34-0) Deleting A Created Text ID Tag
- [9.](#page-35-0) Instrument Firmware
	- [9.1](#page-36-0) Checking Firmware Version
	- [9.2](#page-37-0) Firmware Upgrade Procedure
- [10.](#page-38-0) Instrument Care

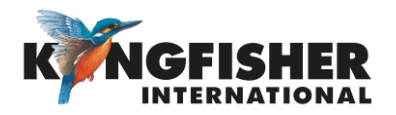

### <span id="page-3-0"></span>1 General Features

- Autotest function
- Calibrated at multiple wavelengths (up to  $31 \lambda$ )
- Industry standard connector adaptors: interchangeable or screw-on types
- Large, backlit, sunlight readable LCD display
- "Total Uncertainty" specification that covers accuracy over all power levels, temperatures, connector and fiber types.
- Power Battery or micro-USB / USB-C
- Long battery life (up to 1000 hours)
- Memory Internal or USB
- Data saved with time-date stamp
- Text ID: Text naming for test data
- Test tone detection
- Ribbon Fiber Test Capability
- Captive Dust Cap functions as tilt bail

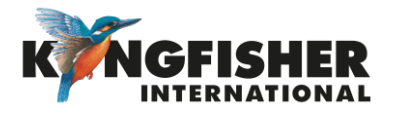

<span id="page-4-0"></span>2 KI2600 Series Power Meter Overview / Keypad Layout

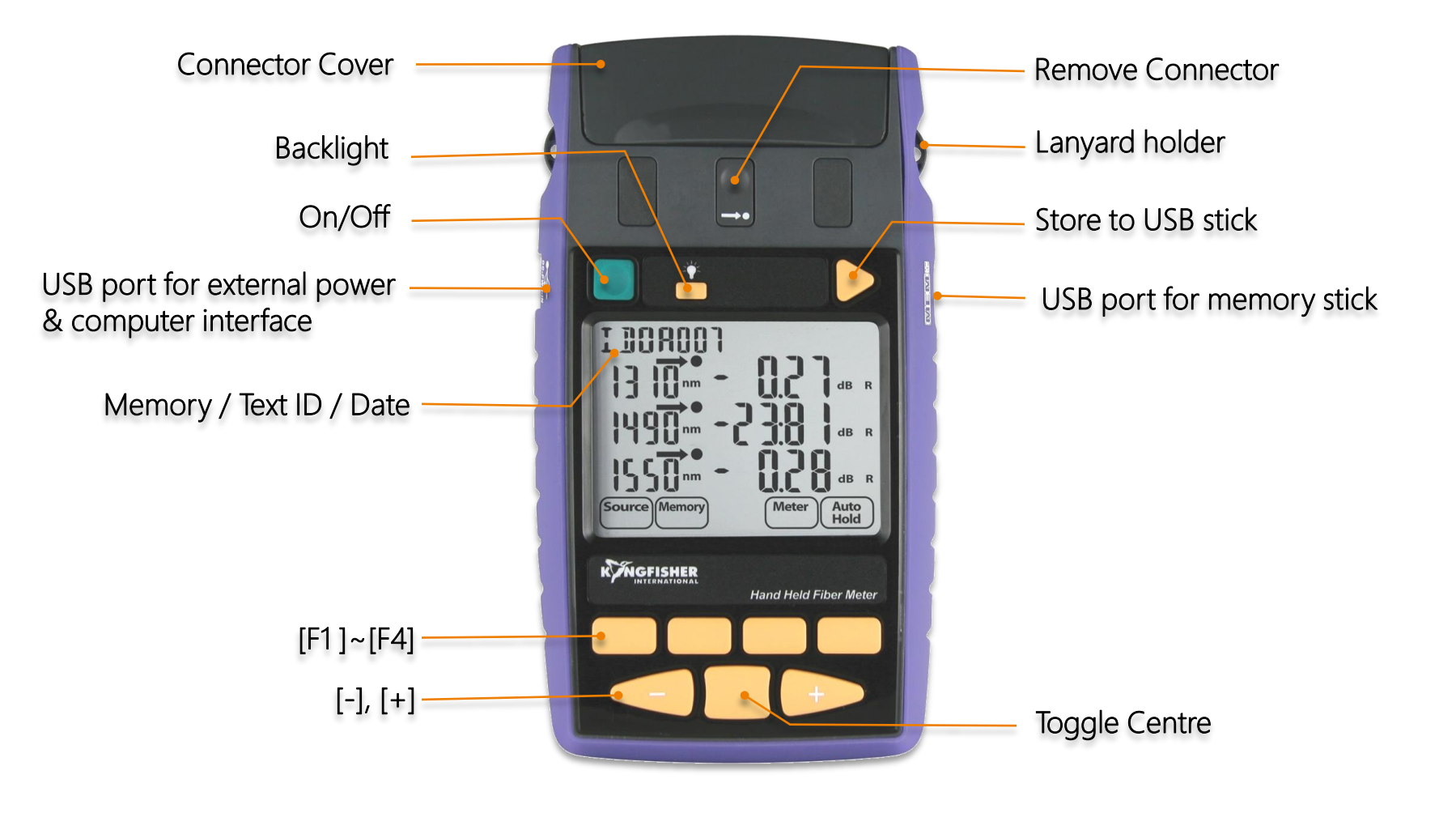

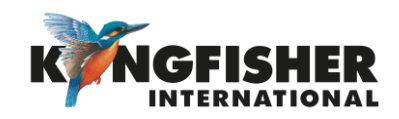

### <span id="page-5-0"></span>3. Getting Started

- [3.1](#page-6-0) Select/determine test cord configuration
- **[3.2](#page-7-0)** Install/uninstall Optical Connector Adaptor
- [3.3](#page-8-0) Install/uninstall Batteries
- [3.4](#page-9-0) Enable/disable Battery Charging
- [3.5](#page-10-0) Switching On/Off Instrument

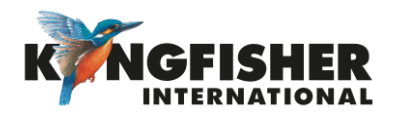

### <span id="page-6-0"></span>3.1 Select test cord configuration

Identify fibre type required for test cord and configuration required. Instrument supplied with SC connector adaptor as standard.

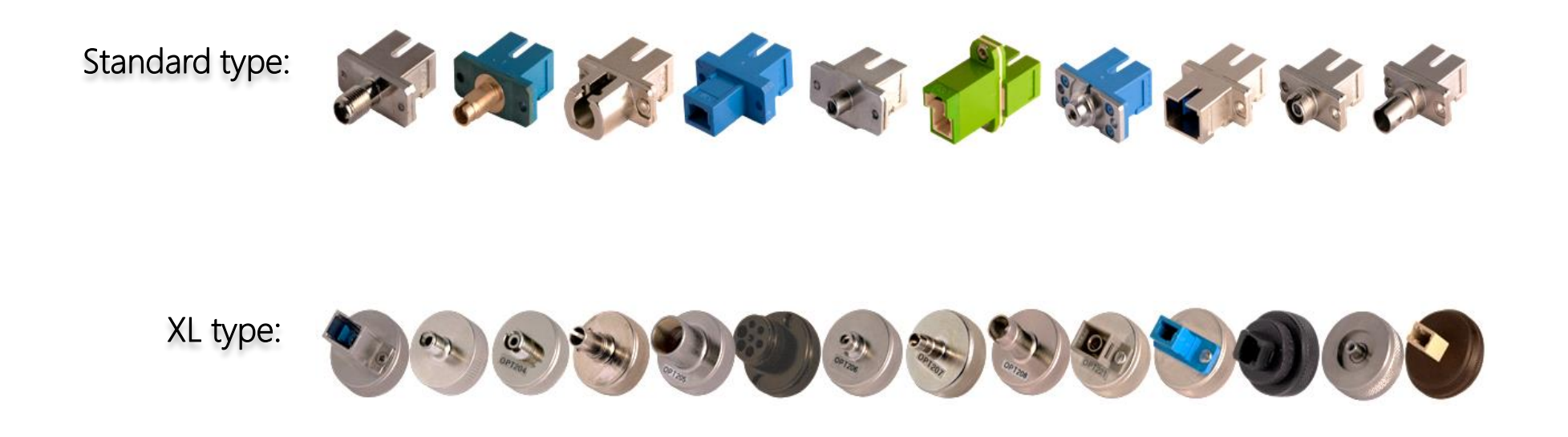

Note: Unlike light sources, power meters accept both PC and APC connectors.

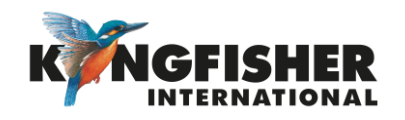

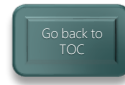

### <span id="page-7-0"></span>3.2 Install / uninstall Connector Adaptor

- ❶ Lightly press and hold Release Button with one hand.
- ❷ Pull out existing adaptor with the other hand.
- ❸ Push in a new adaptor.

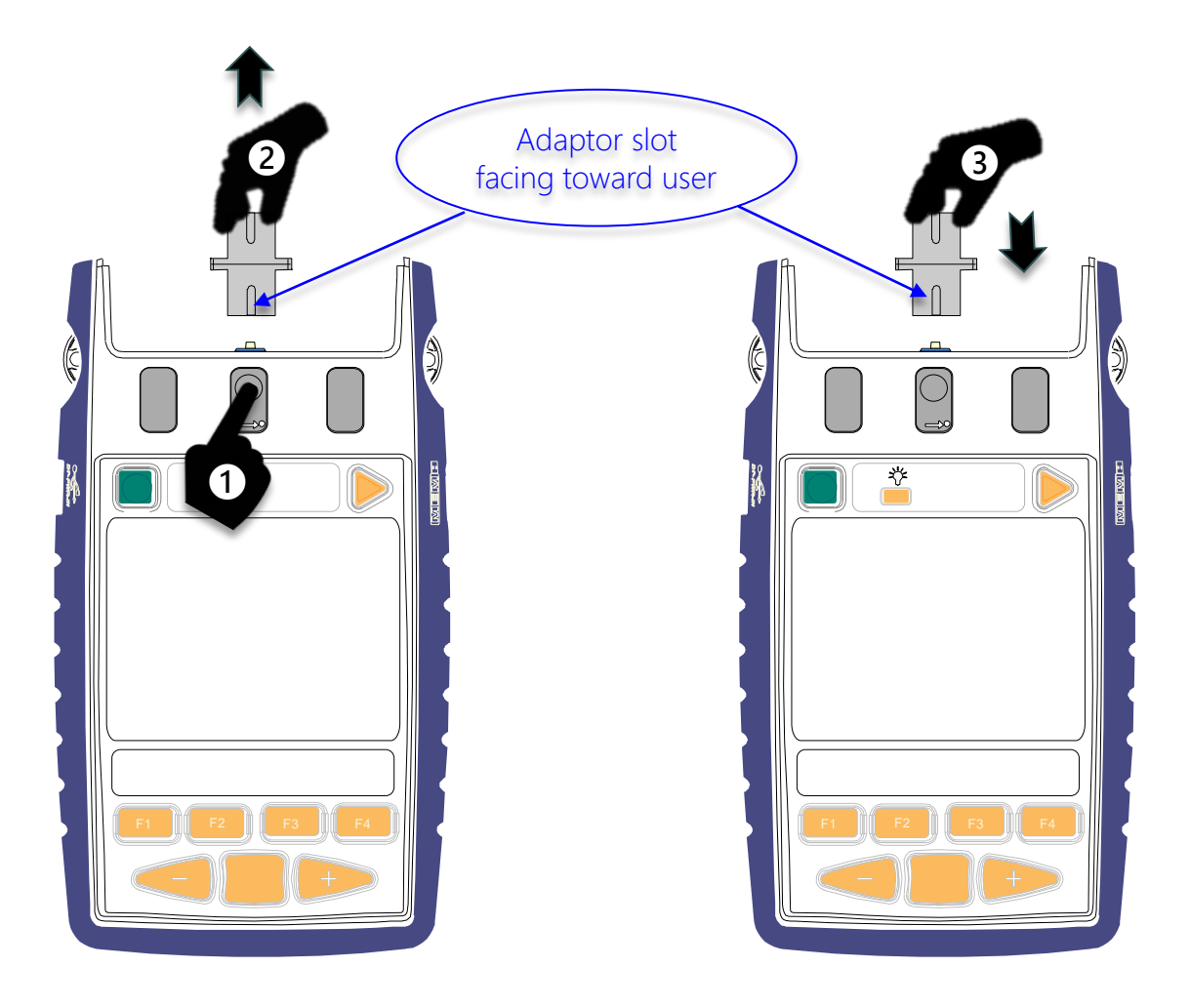

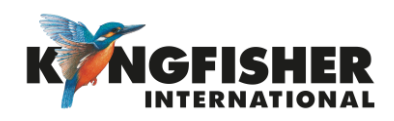

#### <span id="page-8-0"></span>3.3 Install / uninstall Batteries

Caution: Battery charging on instrument must first be disabled when using non-rechargeable batteries. See next page for instructions to disable battery charging.

❶ Unclip Battery Compartment Cover at rear of instrument.

❷ Insert/remove batteries (take note of the battery +Ve terminal spring orientation of different instrument models, see images below).

#### Note:

- Instrument's date/time setting holds for approx. 7 seconds during batteries change over.
- Use 2x Alkaline / Lithium AA cells or 2 x NiMH AA cells.
- Alkaline battery run time up approx. 1,000 hours.

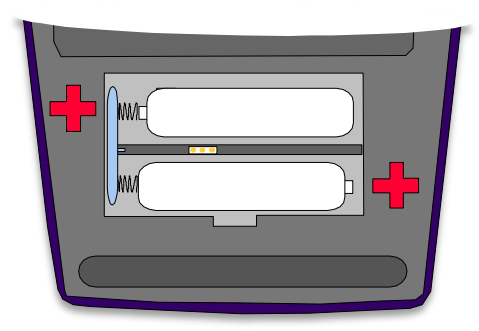

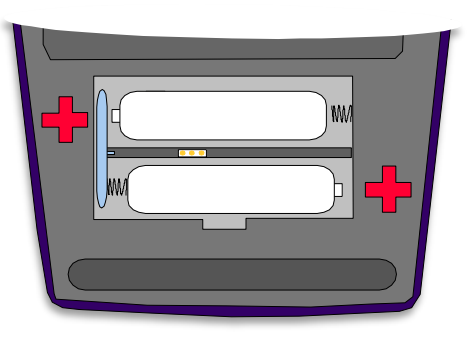

Earlier Models **Current Models** 

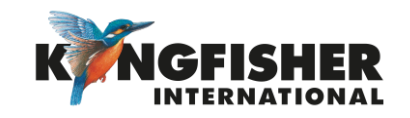

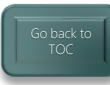

### <span id="page-9-0"></span>3.4 Enable / Disable Battery Charging

To enable rechargeable batteries to be internally charged, this feature must be enabled by means of the supplied 0.1" pitch shorting-pin.

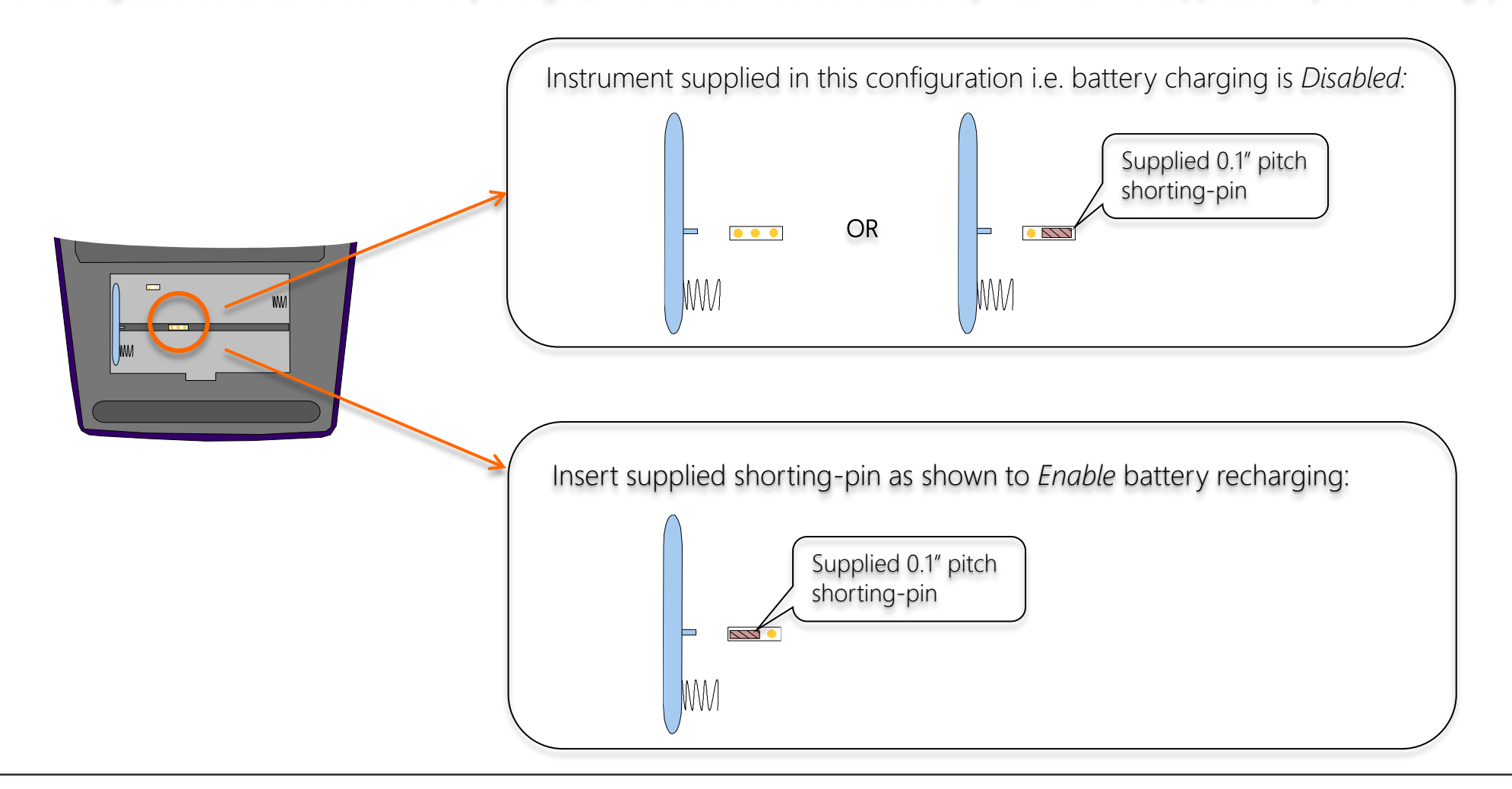

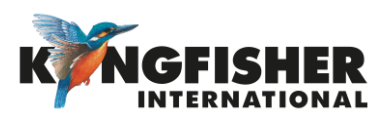

### <span id="page-10-0"></span>3.5 Switch On/Off Instrument

To switch on: press the green, [On/Off] button.

#### To switch off:

press the green, [On/Off] button again.

Note: the instrument will switch off automatically 10 minutes after it was switched on.

To defeat auto switch off mode: Press [On/Off] & hold for 3 seconds. Instrument will beep twice. 'Perm' will display on the upper RHS of the LCD.

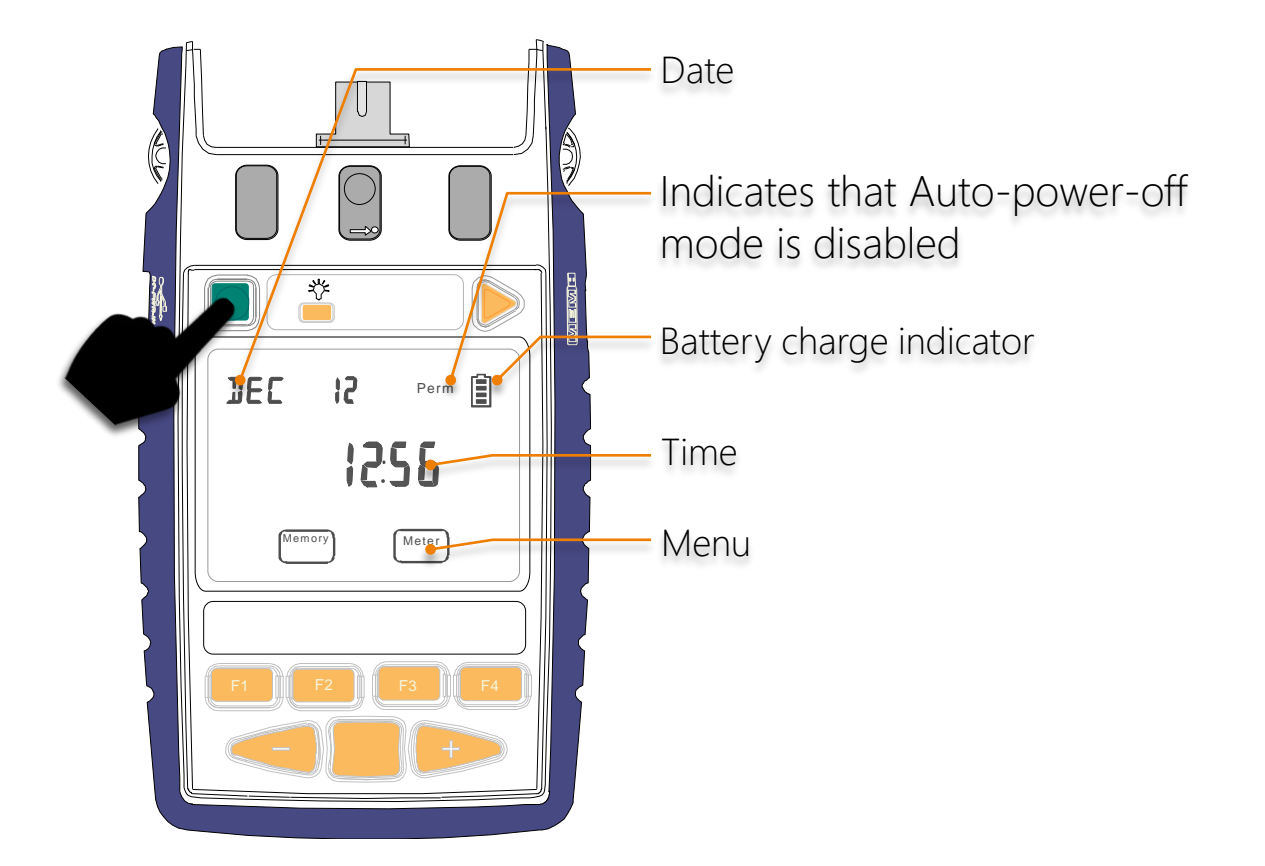

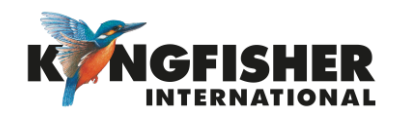

#### <span id="page-11-0"></span>4. Instrument Menu Structure

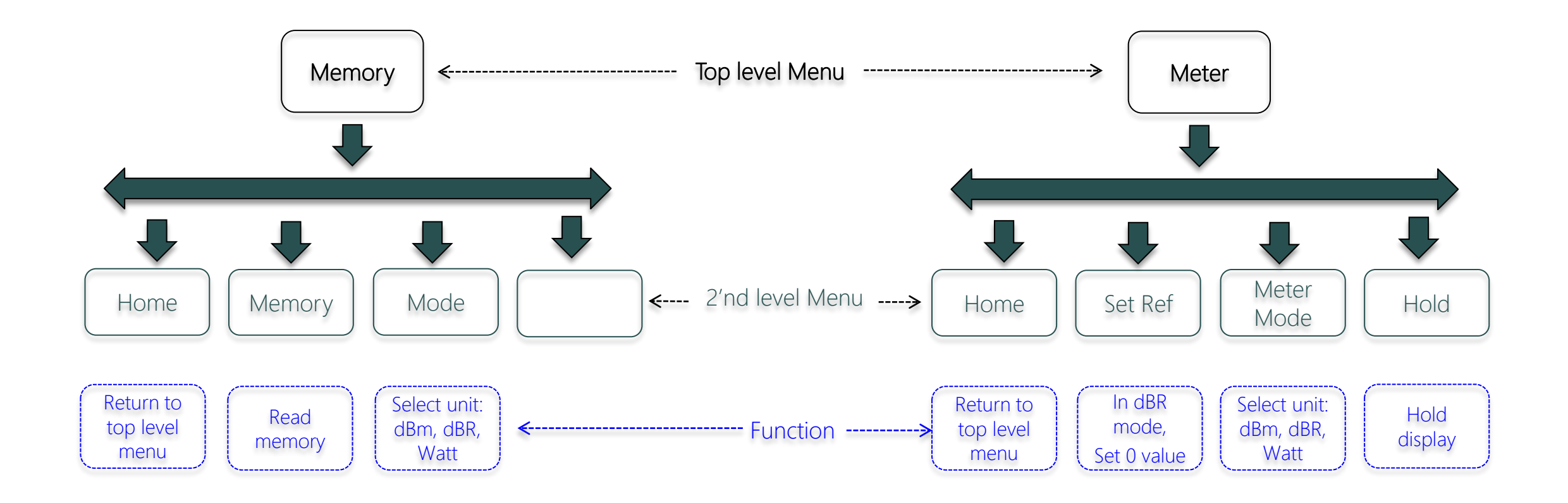

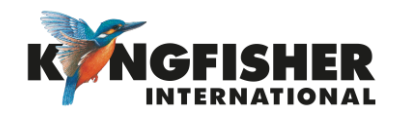

### <span id="page-12-0"></span>5. Modes Of Operation

#### [5.1](#page-13-0) Autotest:

- Automatically toggles between all wavelengths.
- Preferred mode for loss testing as testing time is greatly reduced.
- Minimises error as meter always displays correct wavelength.

#### [5.2](#page-14-0) Manual:

- Single wavelength operation.
- Preferred mode for level monitoring.

#### [5.3](#page-16-0) Test Tone Detection:

• Detect and displays incoming modulation frequency.

#### [5.4](#page-17-0) Slow Mode:

• Displays power level in the presence of test tone or low-level modulation.

#### [5.5](#page-18-0) KITS software:

• Under software control.

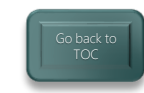

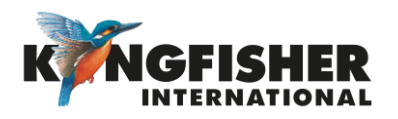

### <span id="page-13-0"></span>5.1 Autotest Operation Mode:

- Simplest mode for loss testing.
- When receiving light from a compliant source operating in Autotest mode, the meter will auto toggle between wavelengths.
	- ➢ Power meter receives data which contains wavelength, source serial number and nominal source output power.
	- ➢ If power meter not calibrated at an incoming wavelength, it will ignore it but remain in sync with other wavelengths.
	- ➢ If incoming power level too low at a particular wavelength it will ignore it but remain in sync with other wavelengths.
- When receiving light from a source operating in Autotest mode:
	- $\triangleright$  Screen displays up to 3 wavelengths at a time.
	- ➢ Screen toggles if more than 3 wavelengths being received.

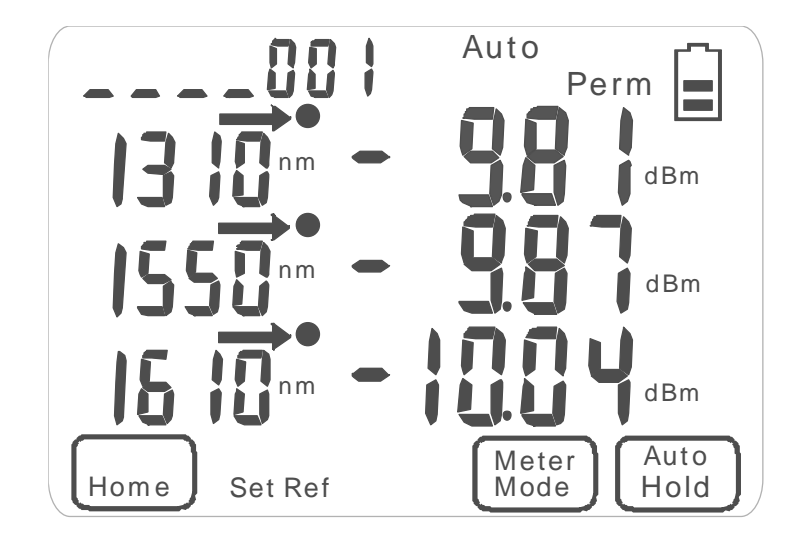

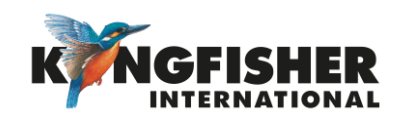

- <span id="page-14-0"></span>5.2 Manual Operation Mode:
	- 5.2.1 Switch to Meter function

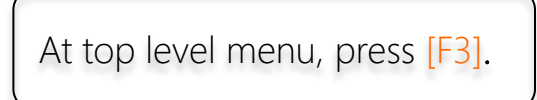

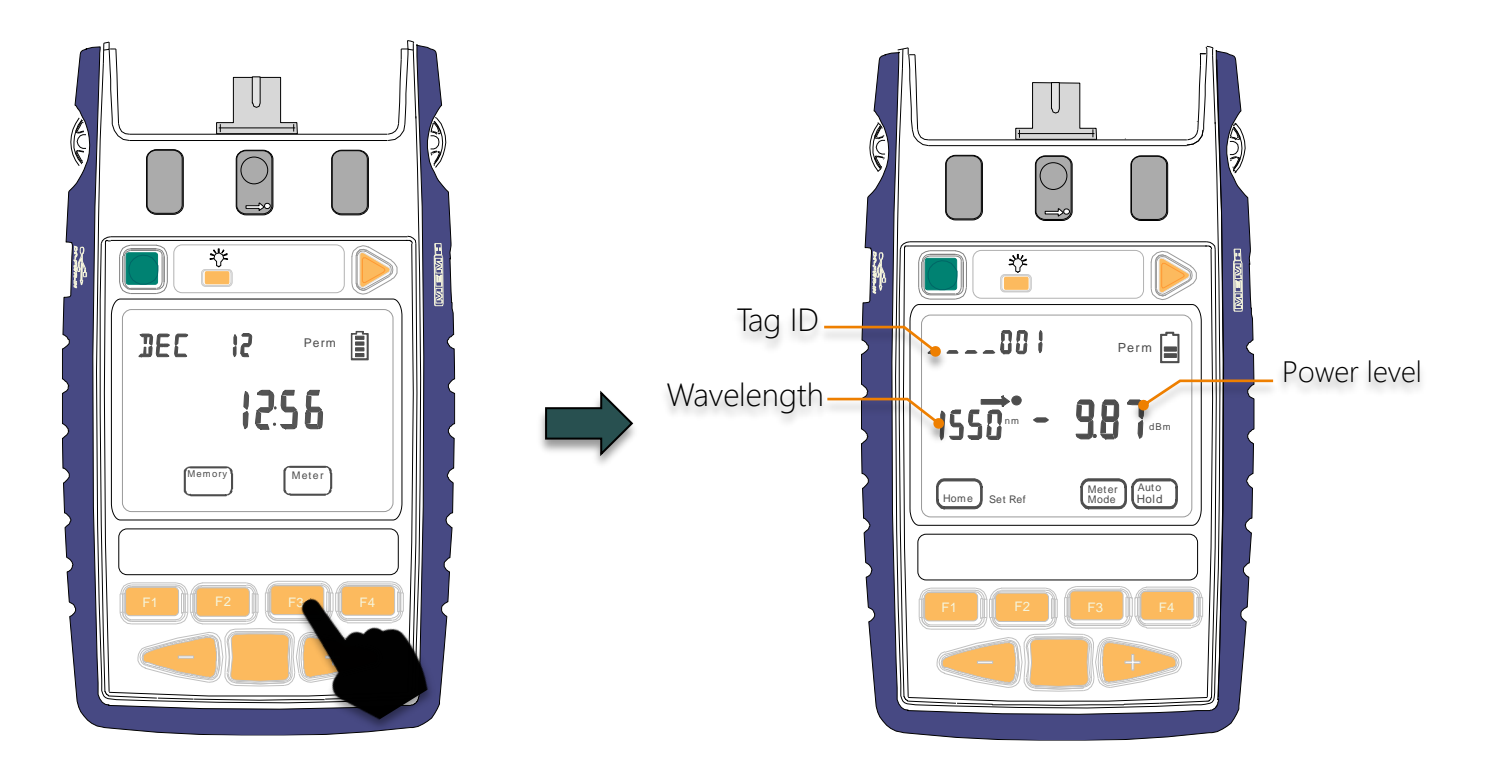

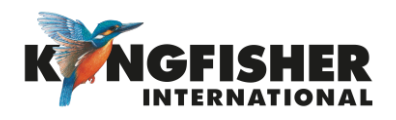

### <span id="page-15-0"></span>5.2 Manual Operation Mode:

• 5.2.2 Select wavelength

Toggle [-] or [+] to select he desire wavelength.

#### Note:

• Most meters have the common wavelengths grouped together for speed of access when used in manual mode. E.g. 850, 1300, 1310, 1550, 1625 nm are together.

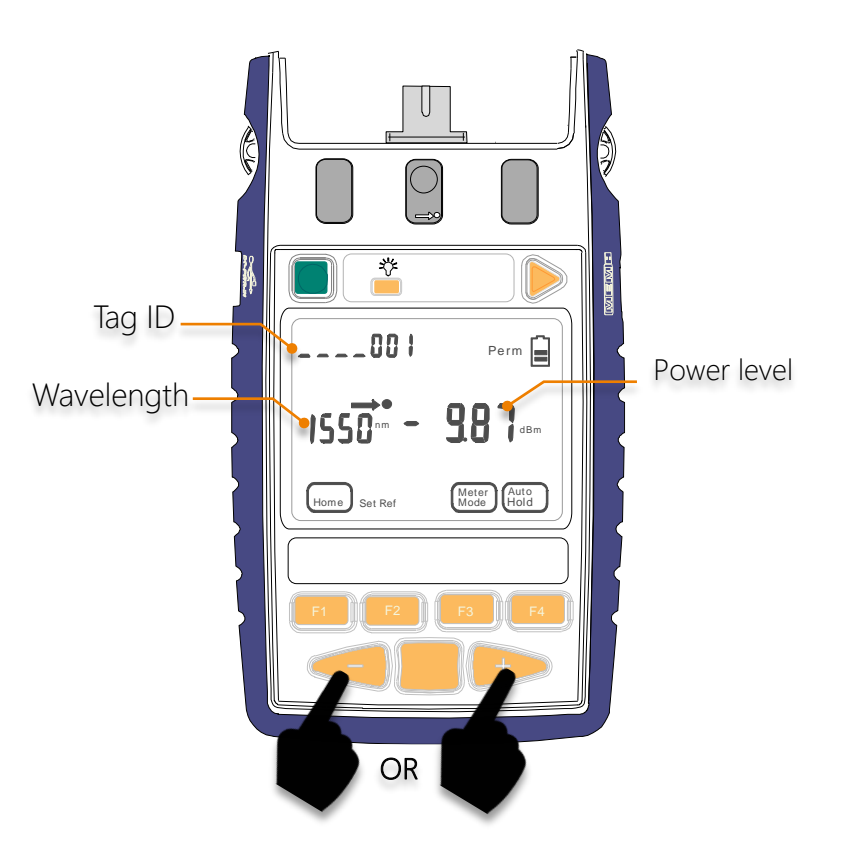

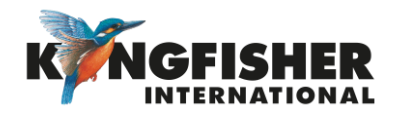

### <span id="page-16-0"></span>5.3 Test Tone Detection Operation Mode:

When instrument is turned on, and test tone or low-level modulation is detected:

- Power meter will auto display frequency of the detected tone and beeps.
- To measure power level of the detected tone, Slow Operation Mode (refer to section 54) is used.

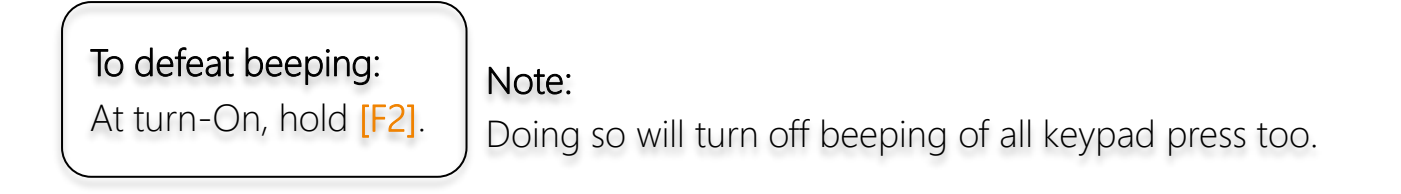

Example of a display with 1000 Hz modulation detected:

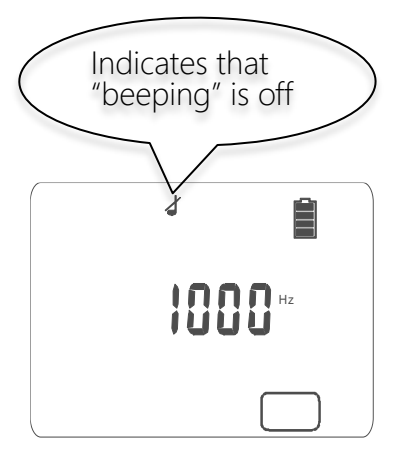

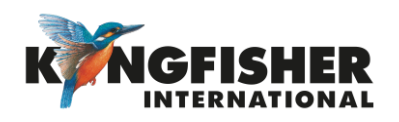

### <span id="page-17-0"></span>5.4 Slow Operation Mode:

Used when it is necessary to measure power in the presence of test tone or low-level modulation e.g. low data rate \*SCADA (Supervisory Control And Data Acquisition) transmissions.

- When this mode is active, the meter's sample interval is increased.
- The symbol " $\infty$ " is displayed when this mode is active.
- Slow Mode can be activated/deactivated in 3 ways.

#### ① When Meter is in Tone Detection Mode:

- To activate Slow Mode, press [F4].
- To deactivate Slow Mode, press and hold  $[F3]$  & then press  $[F4]$ .

#### ②When Meter is in Meter Mode:

- To activate Slow Mode, press and hold  $[F3]$  & then press  $[F4]$ .
- To deactivate Slow Mode, press and hold  $[F3]$  & then press  $[F4]$ .

#### ③ During power up:

- To activate Slow Mode, press and hold [F3] then press the green [On/Off] button.
- To deactivate Slow Mode, press  $[F3]$  to enter Meter Mode. Press and hold [F3] & then press [F4].

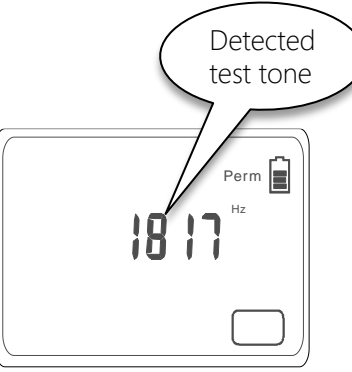

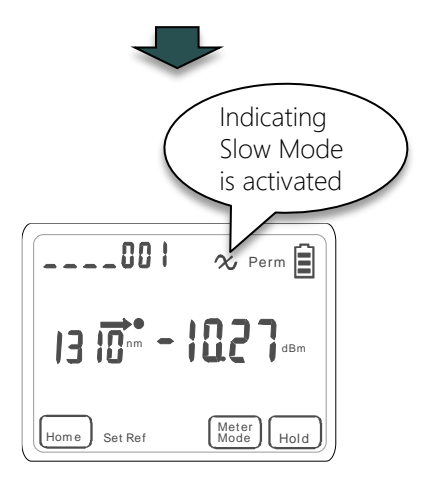

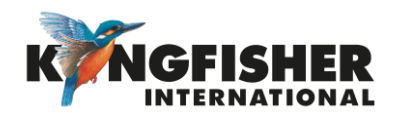

### <span id="page-18-0"></span>5.5 KITS™ Control Mode:

Direct Interface to KITS™ Testing & Reporting software, Instrument under computer control.

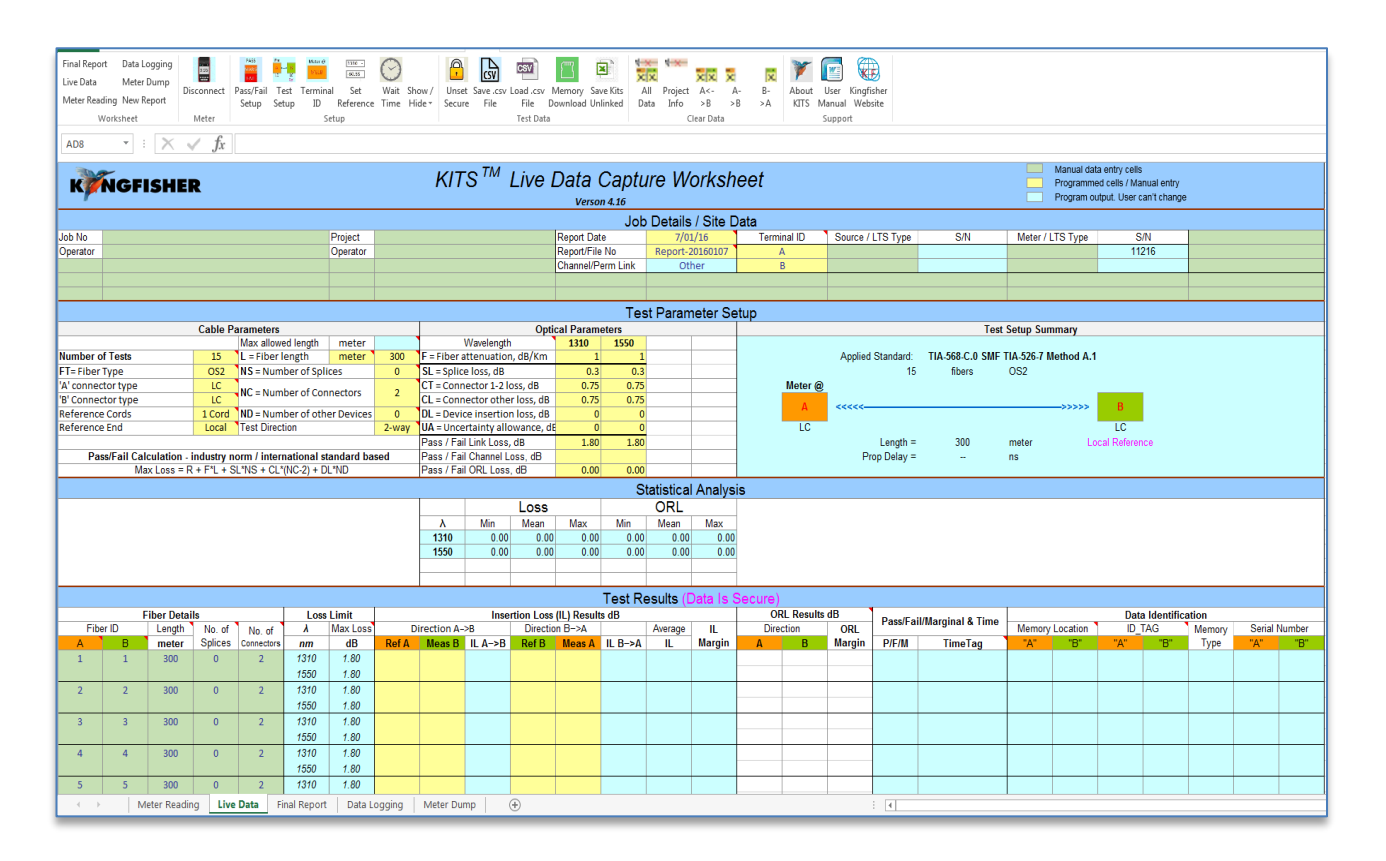

- Click results directly into workbook
- Standards based & user definable analysis
- Data Logging
- Equipment memory extract to KITS<sup>™</sup> or CSV file
- Familiar Excel™ User Interface
- Inbuilt multi language support
- Customisable reports

See [Kingfisher website f](https://www.kingfisherfiber.com/)or KITS™ user manual.

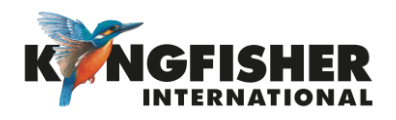

### <span id="page-19-0"></span>6. Measurement Display Mode:

There are 3 modes for measurement unit display i.e. Absolute dBm / Relative dBR mode / Linear (W) mode.

#### • Absolute Mode:

Measure actual power level at a particular location in decibels (dBm).

#### • Relative Mode:

Measure power level 'relative' to a particular location in decibels (dBR). (This modes requires setting of references, see section 6.2)

#### Linear Mode:

Measure power level at a particular location in watts (W).

#### **[6.1](#page-20-0) Selecting Display Mode**

[6.2](#page-21-0) Setting Reference (in dBR mode)

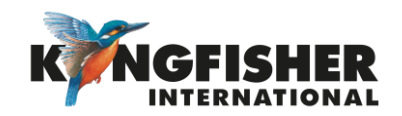

### <span id="page-20-0"></span>6.1 Selecting Display Mode:

In Meter mode, press [F3] repeatedly toggles through Absolute(dBm), Relative(dBR) and Linear(W) modes.

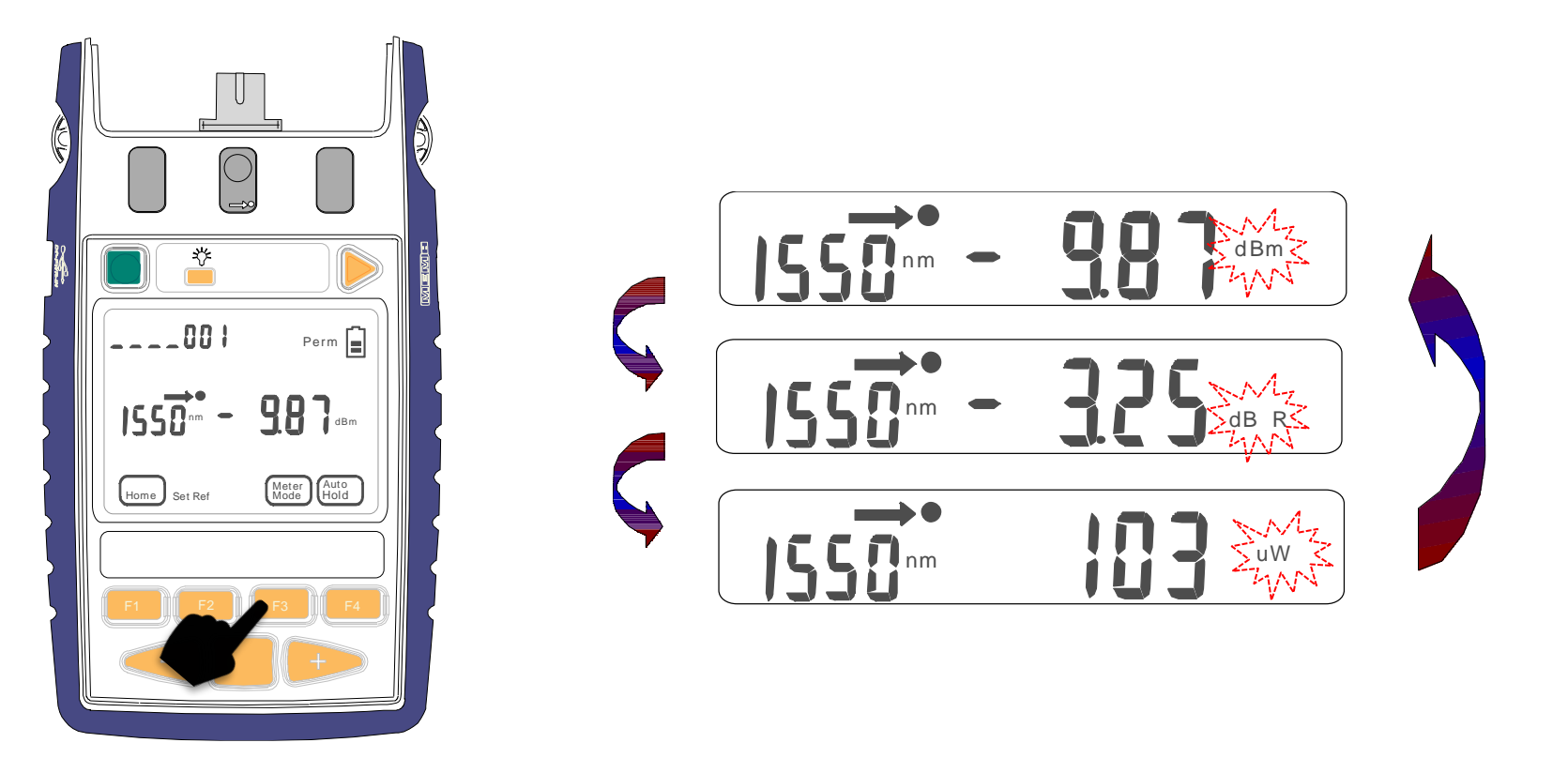

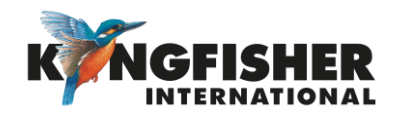

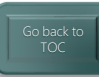

### <span id="page-21-0"></span>6.2 Setting Reference (in dBR mode):

In dBR display mode:

- Press and hold [F2] for approx. 2 seconds.
- Meter will beep 4 times and the display values become "zero".

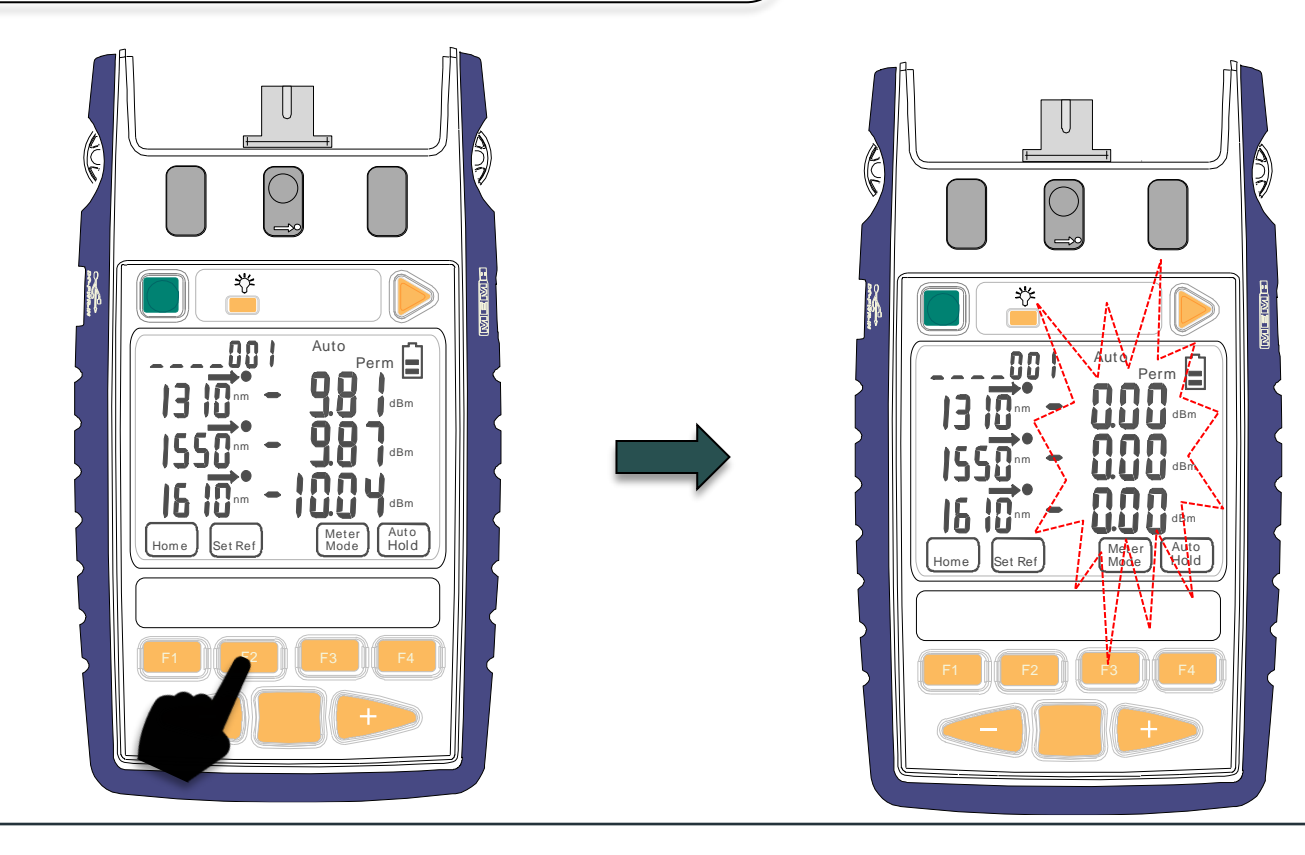

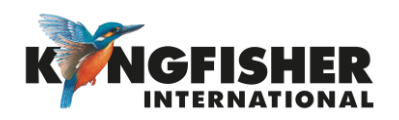

### 6.2 Setting Reference (in dBR mode) - *continue*

Example of loss measurement in dBR (Reference mode):

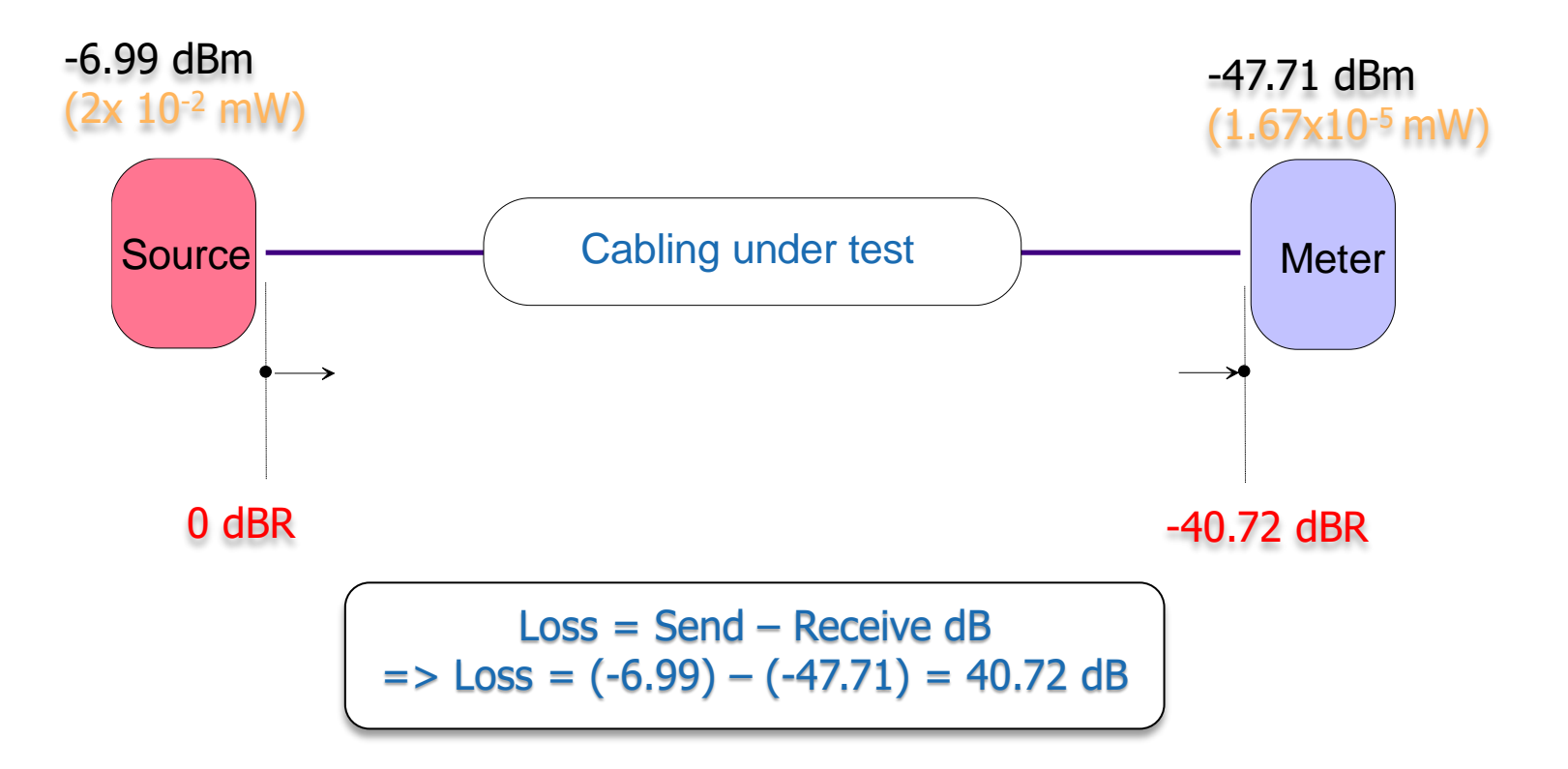

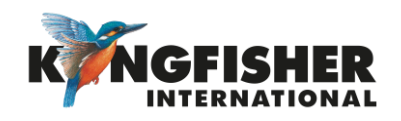

### <span id="page-23-0"></span>7. Memory Operations

- [7.1](#page-24-0) Internal Memory Clear
- [7.2](#page-25-0) Internal Memory Store
- [7.3](#page-26-0) Internal Memory Recall
- [7.4](#page-27-0) Dump to USB Memory

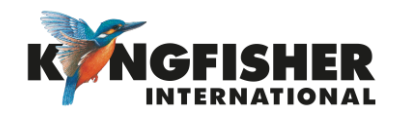

### <span id="page-24-0"></span>7.1 Internal Memory Clear

#### To enter Memory mode:

At top level menu, press [F2].

#### To clear memory (all):

- Press and hold [Toggle Centre] then press [On/Off]
- 'CLr' will be displayed for a few seconds

 Note: Stored Text ID tags are not cleared by this procedure.

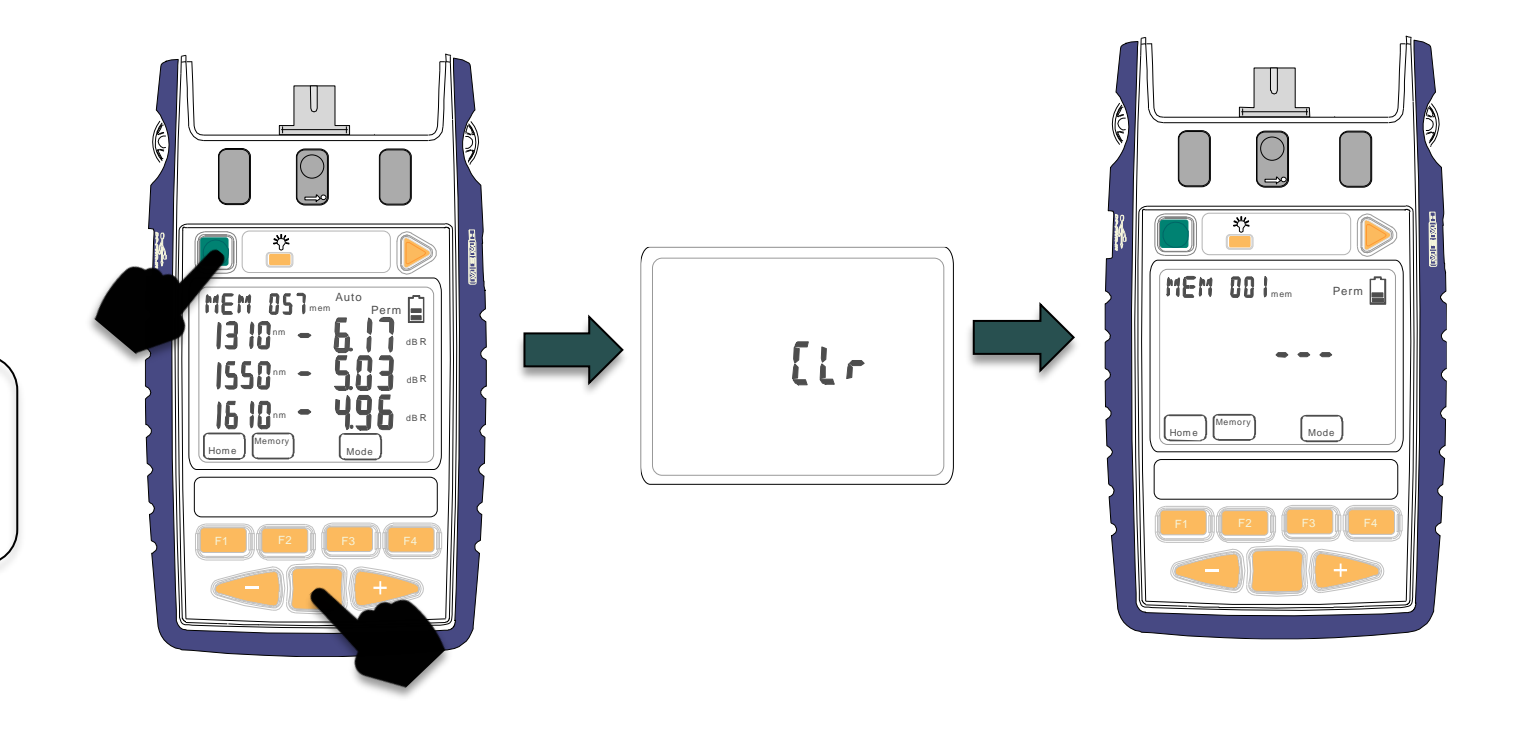

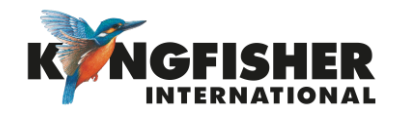

### <span id="page-25-0"></span>7.2 Internal Memory Store

#### In Meter or Autotest mode:

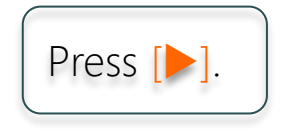

#### Note:

Data will be stored in the current memory location displayed & instrument will beep once.

• The displayed memory location will increment.

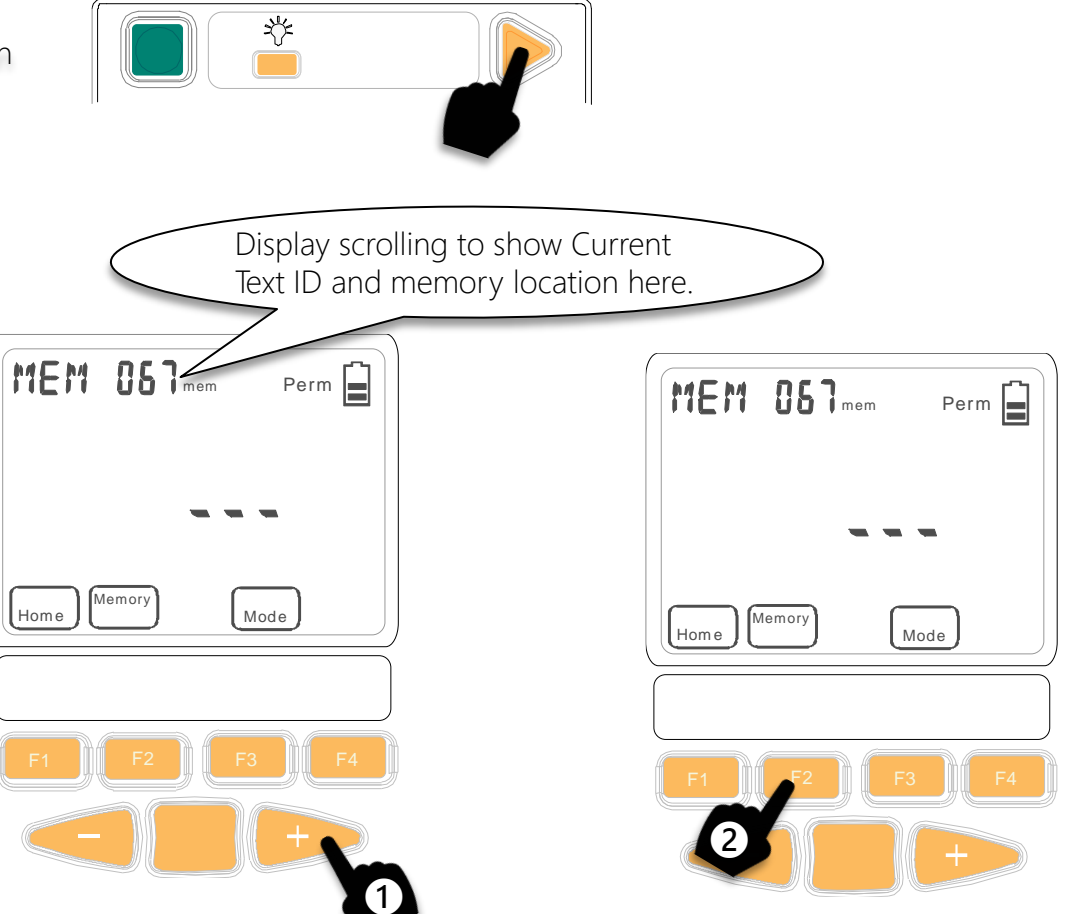

#### To save data to a specific memory location:

In Memory mode,

- **●** Toggle  $[-]$  or  $[+]$  to desired memory location.
- **2** Press and hold [F2], Memory for 3 seconds.

Instrument will beep and new location is set. Future Memory saves (a press on  $[\blacktriangleright]$ ) continue from this location.

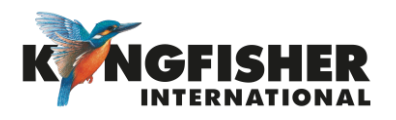

### <span id="page-26-0"></span>7.3 Internal Memory Recall

#### Enter Memory mode:

At top level menu, press [F2].

#### Note:

Press [F1].

Content of last stored memory location will be displayed.

#### To display content stored in a specific memory locations:

Press  $[-]$  or  $[+]$ .

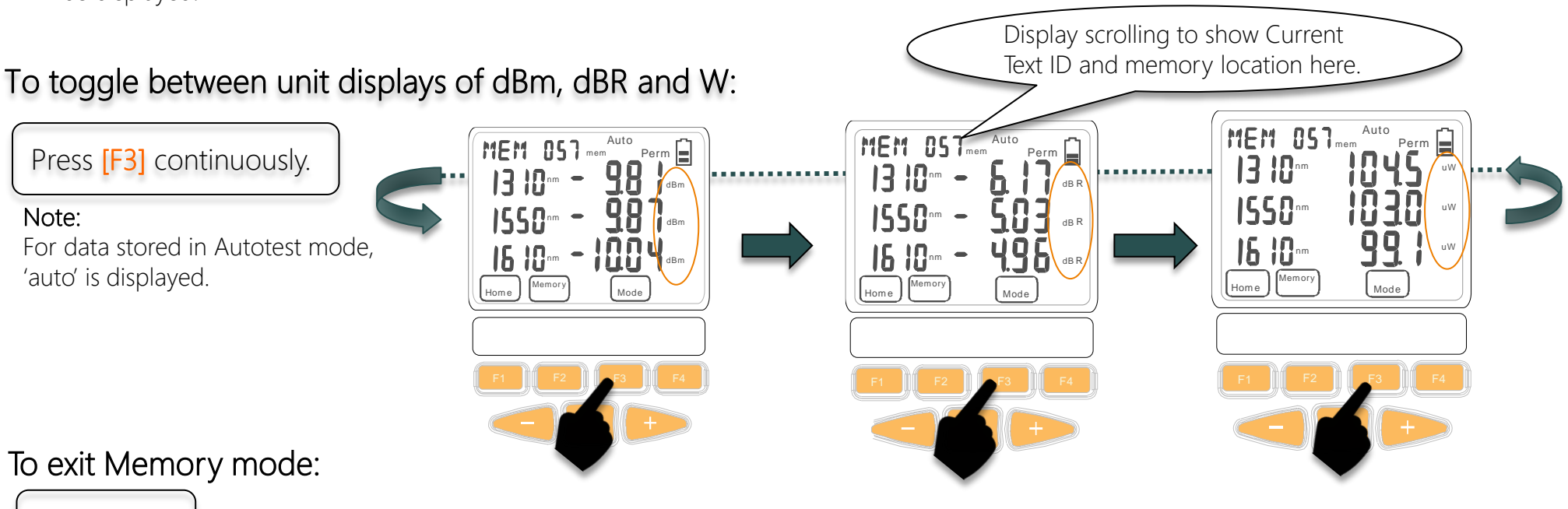

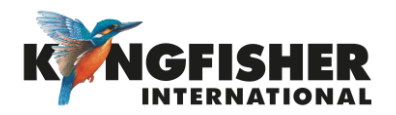

### <span id="page-27-0"></span>7.4 Dump To USB Memory

Instrument must be in Memory Mode to detect inserted USB memory stick

#### ❶ Enter Memory mode:

At top level menu, press [F2].

#### ❷ Insert USB memory stick into instrument's USB-A port.

Note: 'USB' will be shown on the LCD.

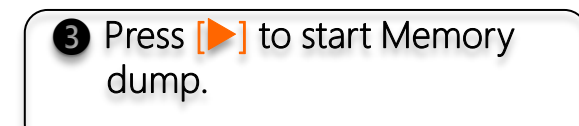

#### Note:

- 'WAIT' will display whilst USB memory is being configured.
- A buzzer will sound during memory dump.
- Do not remove USB stick until 'USB' has stopped flashing

#### Sample data dumped from instrument to USB:

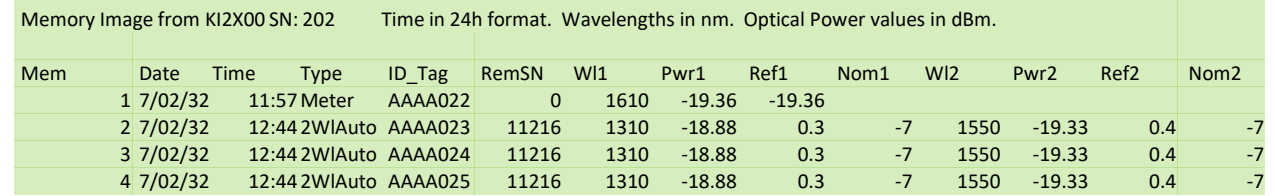

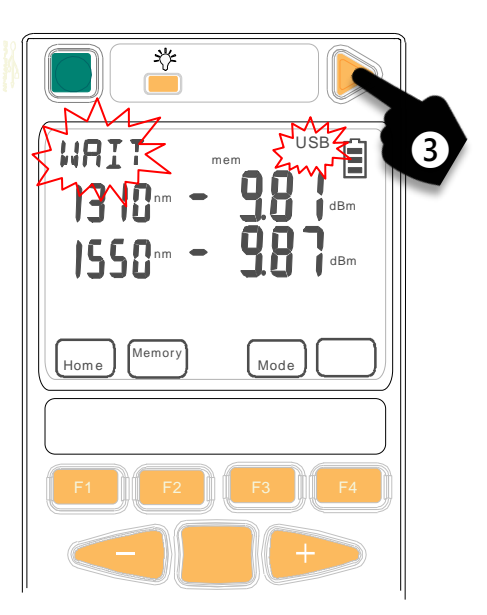

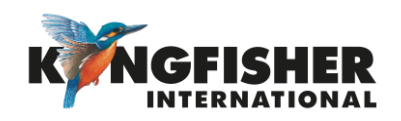

### <span id="page-28-0"></span>8 Other features

- [8.1](#page-29-0) Instrument Date/time Setting
- [8.2](#page-30-0) Min-Max Values Display
- [8.3](#page-31-0) Text ID

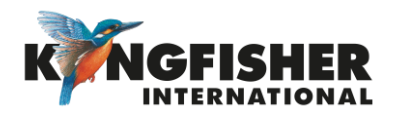

### <span id="page-29-0"></span>8.1 Instrument Date / Time Setting

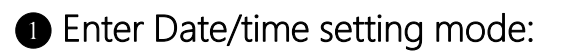

When instrument is OFF, press and hold [On/Off] & [Toggle Centre] at the same time. *Release the keypads as soon as the date/time setting display comes on*.

#### ❷ Select date/time item for setting:

Press [Toggle Centre] or [F3], the selected item will be blinking.

The order of Date Time setting: Hour -> Minute ->Month -> Date -> Year To modify the selected time/date:

Press  $[-]$  or  $[+]$ .

To save settings & exit Memory mode:

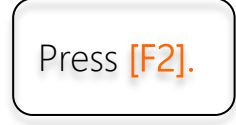

To exit without saving:

Press [F1].

TOC

Note on loss of power: If batteries are removed for longer than about 20 seconds, Date/Time settings are lost.

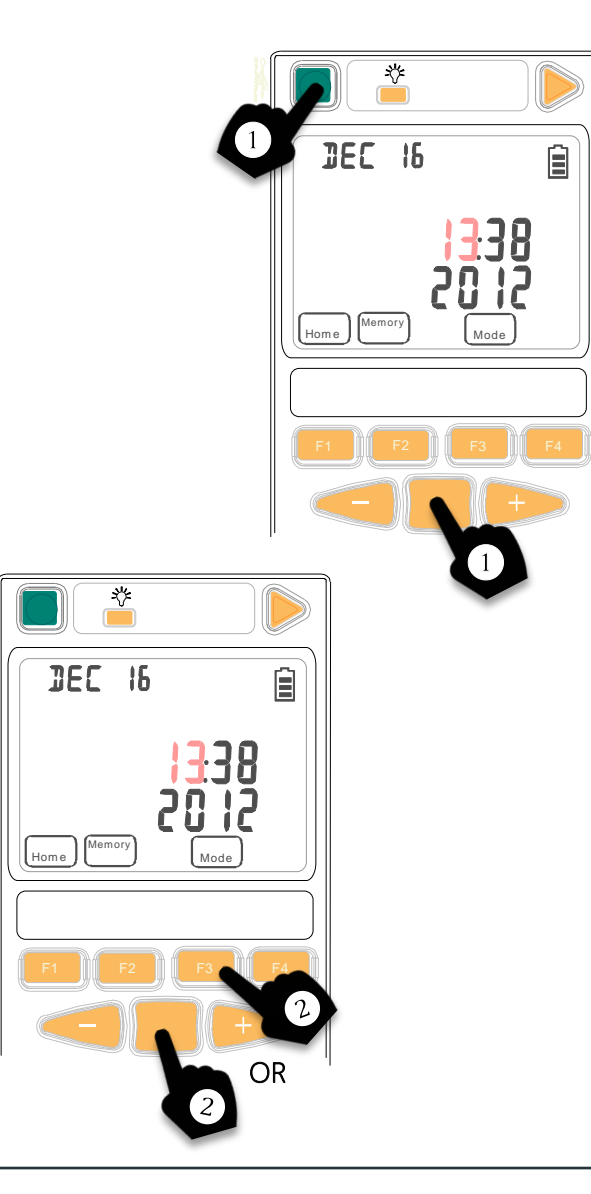

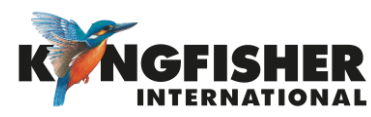

#### <span id="page-30-0"></span>8.2 Min-Max Value Display

Maximum & Minimum power readings are continuously recorded & displayed. (This function is disabled during Autotest).

#### To display Min-Max values:

Press  $[-]$  and  $[+]$  simultaneously.

#### To hide Min-Max values:

Press  $[-]$  and  $[+]$  simultaneously again.

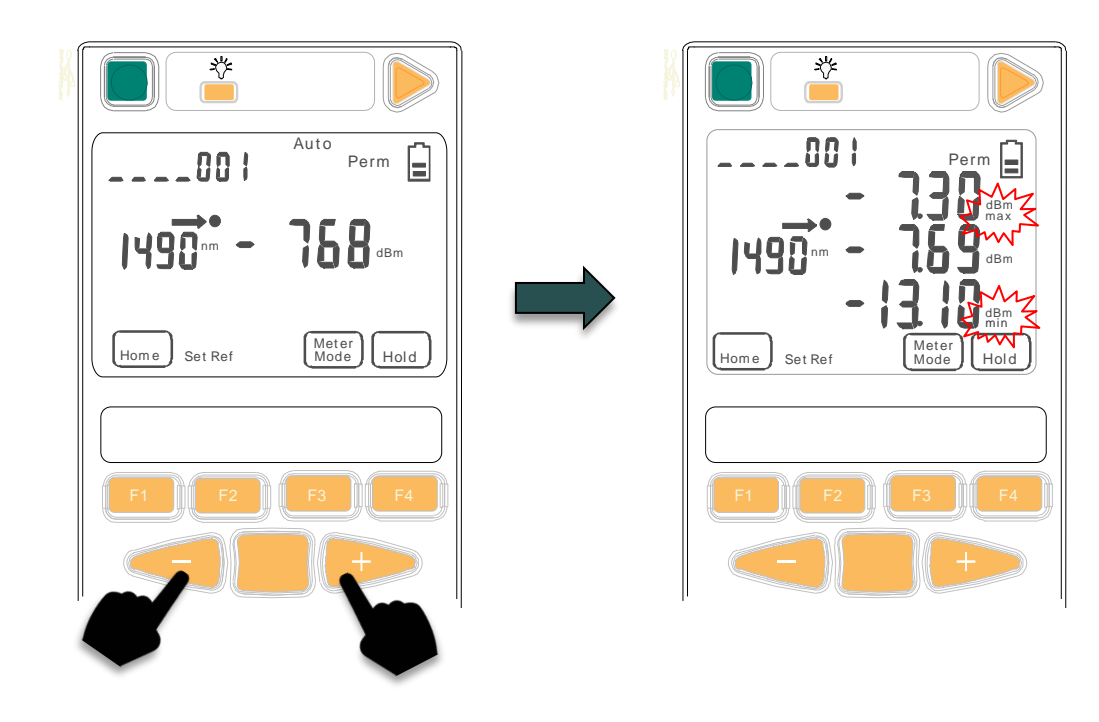

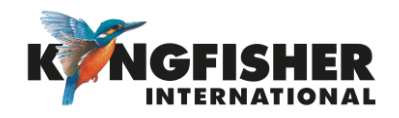

### <span id="page-31-0"></span>8.3 Text ID

This feature is used in conjunction with instrument memory-save to identify a location or a cable.

- Max 20 individual text ID tags can be created in instrument.
- Format is 4 letters, followed by 3 digits.
- The last 3 digits auto increment.
- e.g. CLEM062, CLEM063 etc.
- [8.3.1](#page-32-0) Creating A New Text ID Tag
- [8.3.2](#page-33-0) Selecting/using The Created Text ID Tag
- [8.3.3](#page-34-0) Deleting The Create Text ID Tag

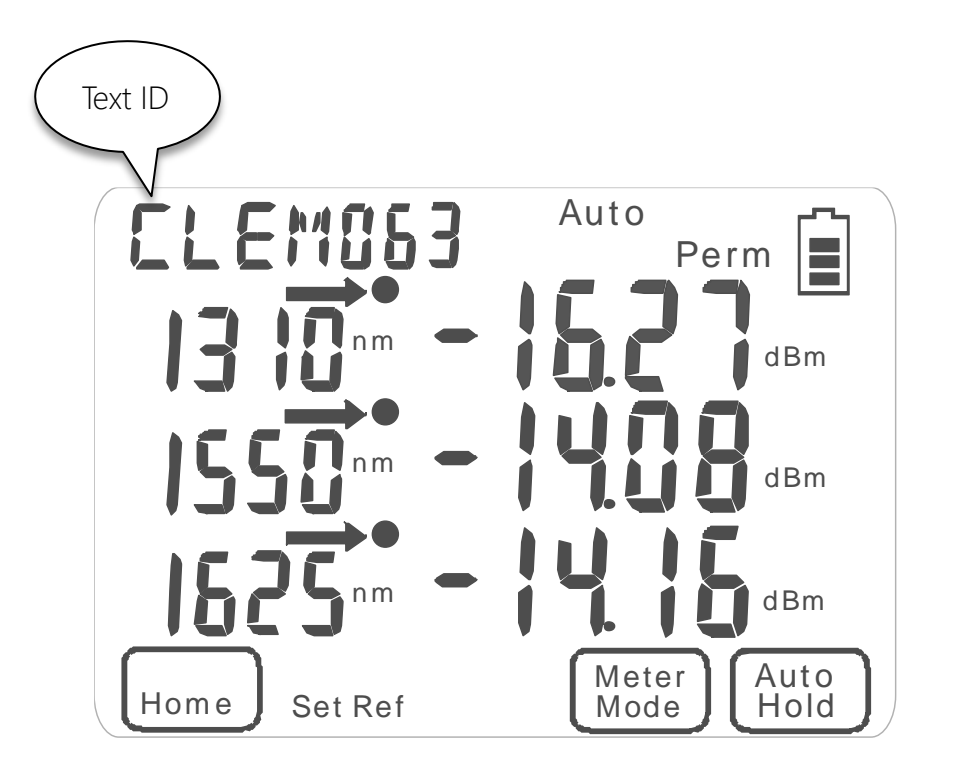

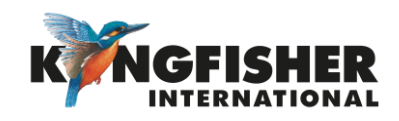

### <span id="page-32-0"></span>8.3.1 Creating A New Text ID Tag

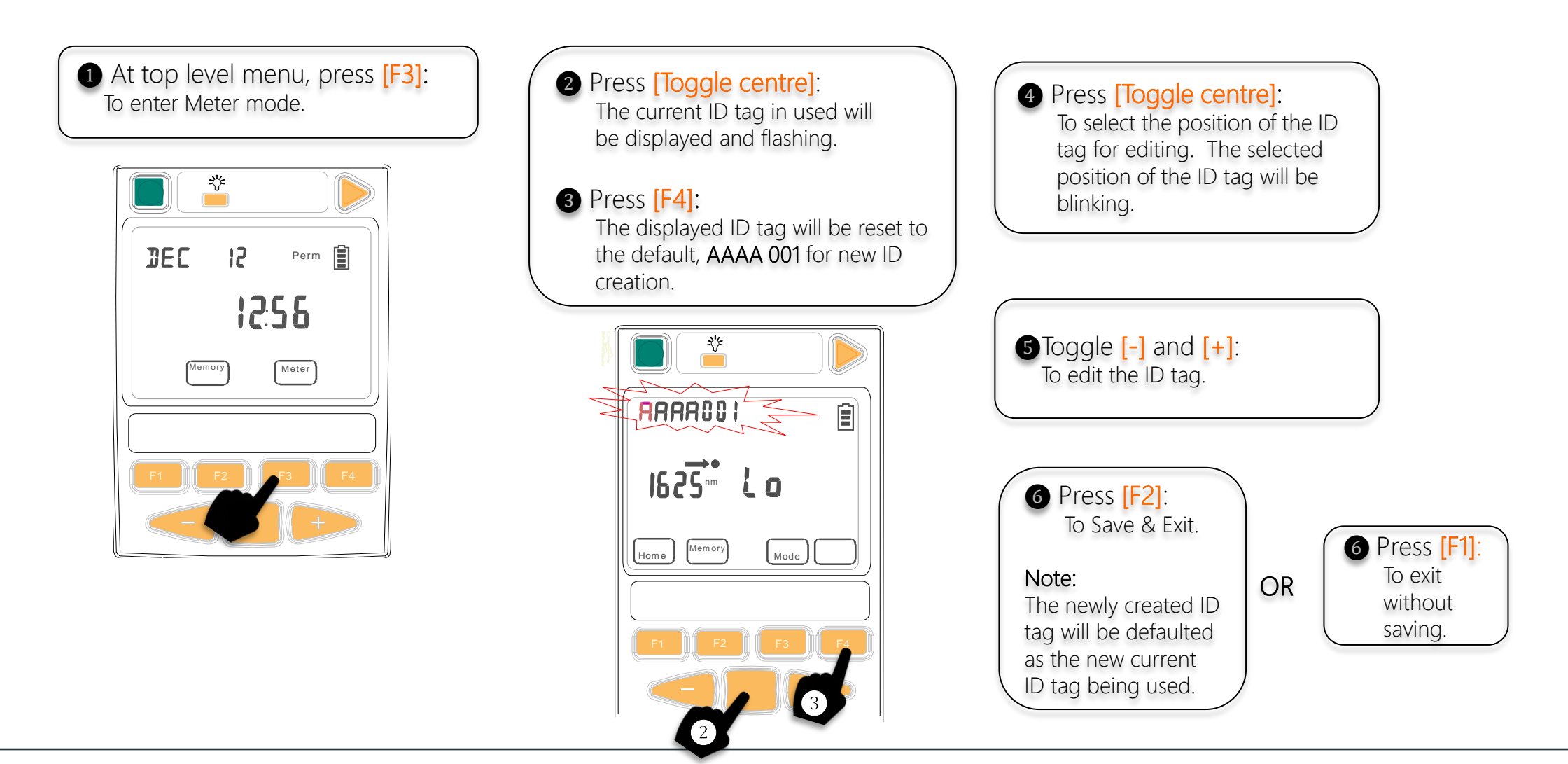

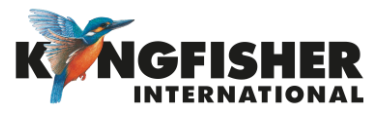

<span id="page-33-0"></span>8.3.2 Selecting/using A Text ID Tag Created

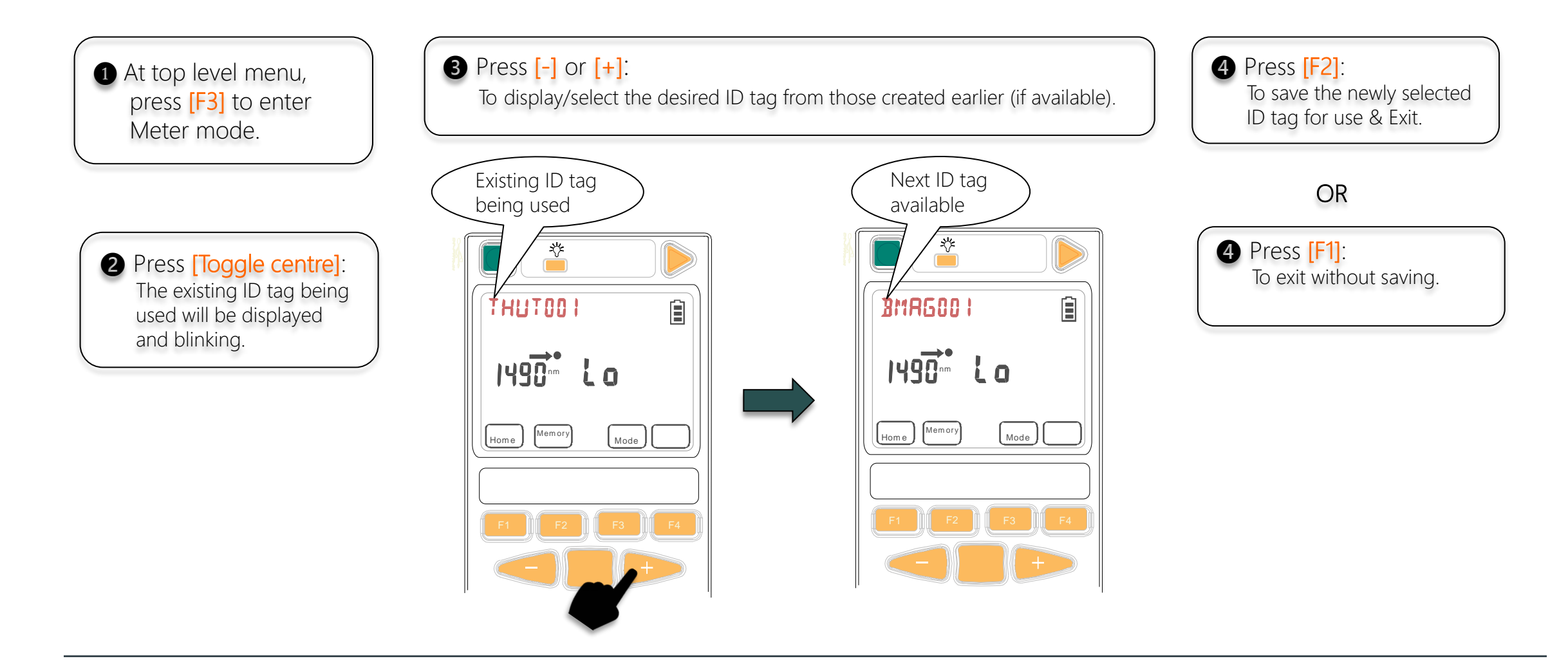

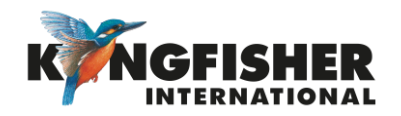

### <span id="page-34-0"></span>8.3.3 Deleting A Created Text ID Tag

**4** Press [F3]:

❺ Press [F4]:

To confirm the selection of ID tag

To proceed with the deletion.

❶ At top level menu, press [F3] to enter Meter mode.

❷ Press [Toggle Centre]: The existing ID tag being used will be displayed and blinking.

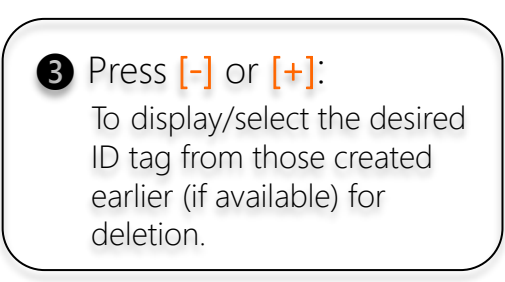

### ELEMO63 Perm  $\boxed{=}$  $n m$   $\blacksquare$   $\blacksquare$   $\blacksquare$   $\blacksquare$   $\blacksquare$   $\blacksquare$   $\blacksquare$   $\blacksquare$   $\blacksquare$   $\blacksquare$   $\blacksquare$   $\blacksquare$   $\blacksquare$  $\left[\begin{smallmatrix} 1 & 0 & 0 \end{smallmatrix}\right]$   $\left[\begin{smallmatrix} 0 & 0 & 0 \end{smallmatrix}\right]$   $\left[\begin{smallmatrix} 0 & 0 & 0 \end{smallmatrix}\right]$   $\left[\begin{smallmatrix} 0 & 0 & 0 \end{smallmatrix}\right]$   $\left[\begin{smallmatrix} 0 & 0 & 0 \end{smallmatrix}\right]$   $\left[\begin{smallmatrix} 0 & 0 & 0 \end{smallmatrix}\right]$

Note: The 1'st alphabet of the selected ID tag will be blinking.

Note: The selected ID tag will be replaced by a row of flashing dots/dashes.

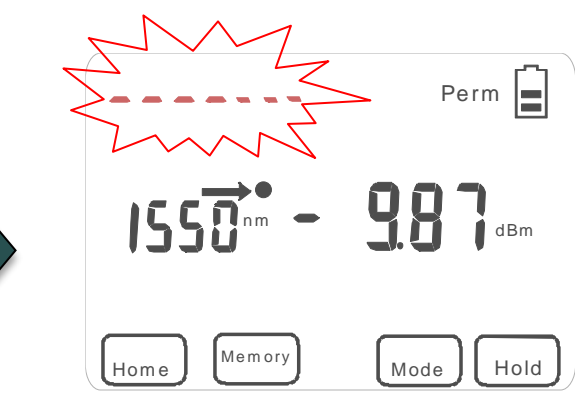

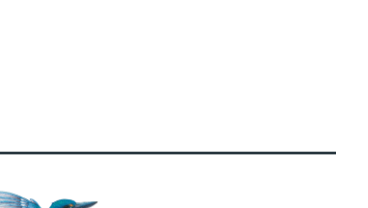

### **OR** To confirm deletion. **6** Press [F1]: To exit without changing.

**6** Press [F2]:

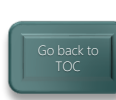

### <span id="page-35-0"></span>9. Instrument Firmware

The KI2000 series Firmware can be end-user upgraded.

To update Firmware:

- Instrument Firmware must be r0.12 or higher.
- KI2000 USB device driver software must be installed.
- **[9.1](#page-36-0)** Checking Firmware Version
- **[9.2](#page-37-0)** Firmware Upgrading Procedure

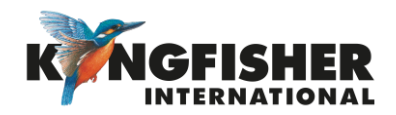

### <span id="page-36-0"></span>9.1 Checking Firmware Version

The instrument Firmware version can be checked during instrument switch-on.

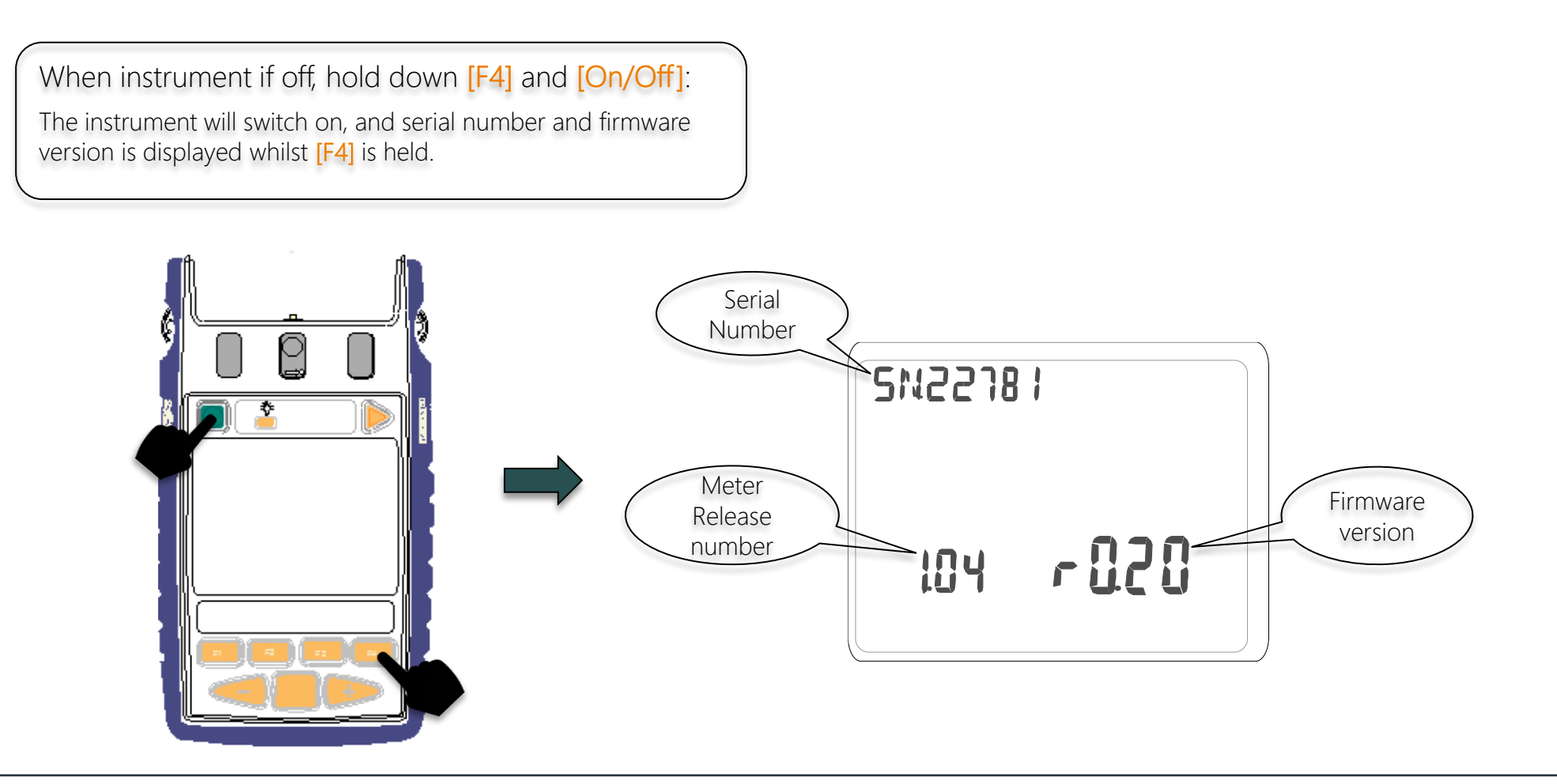

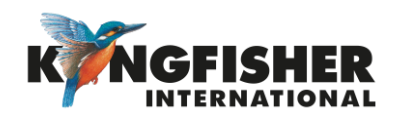

### <span id="page-37-0"></span>9.2 Firmware Upgrade Procedure

Download and extract the Firmware Update program from Kingfisher web site.

- Connect instrument to computer.
- Run Firmware Update program (*KI2000 programmer vx.xx.exe) downloadable free from* [Kingfisher website.](https://www.kingfisherfiber.com/)
- Follow procedures as detailed in the Firmware Update instruction in PDF (*KI2000 Programming Instructions).*

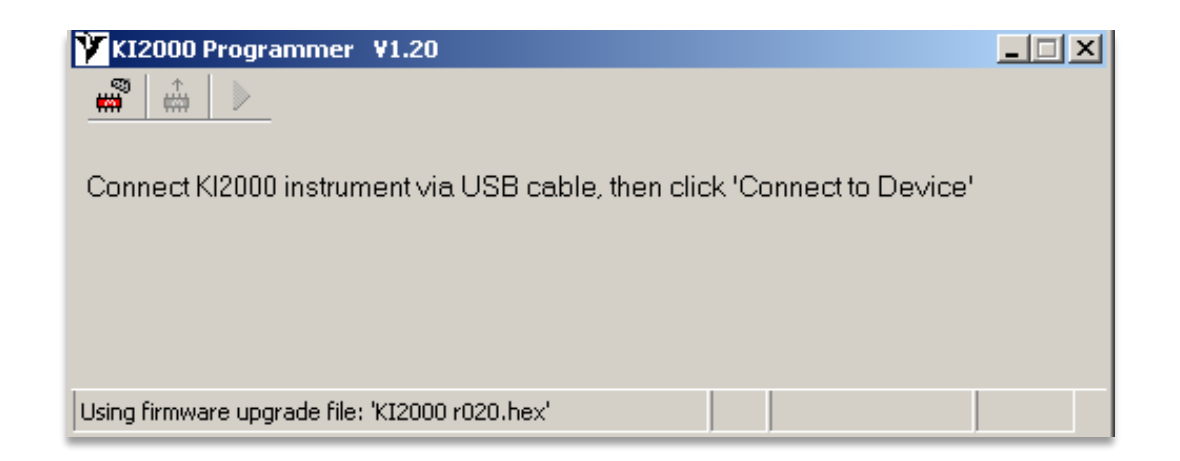

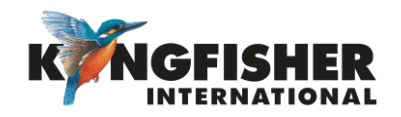

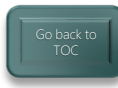

#### <span id="page-38-0"></span>10 Instrument Care

- Keep the instrument in a carry case during storage and transport
- Use only high-quality batteries.
- For prolonged storage remove batteries.
- The instrument is resistant to normal dust and moisture however, it is not waterproof.
- If moisture gets into the instrument, remove batteries & dry it out carefully before using it again.
- Where possible, keep instrument away from strong sunlight.
- Clean the instrument case using Isopropyl-alcohol (IPA) or other non-solvent cleaning agents.
- DO NOT use Acetone or other active solvents.

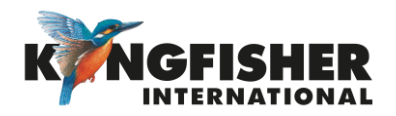

### Application Notes

Comprehensive selection available at

https://www.kingfisherfiber.com/Application-Notes.aspx

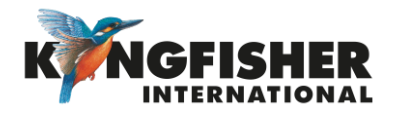

## Thank you for your attention

Prepared by: TO Ng Date prepared:24 Apr 2024

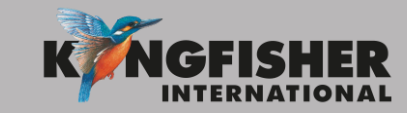

[@kingfisherfiber](https://twitter.com/kingfisherfiber) [kingfisherfiber.com](http://www.kingfisherfiber.com/)

[Go back to](#page-2-0)